## **DeCrypt Control, Schritt für Schritt, konfigurieren**

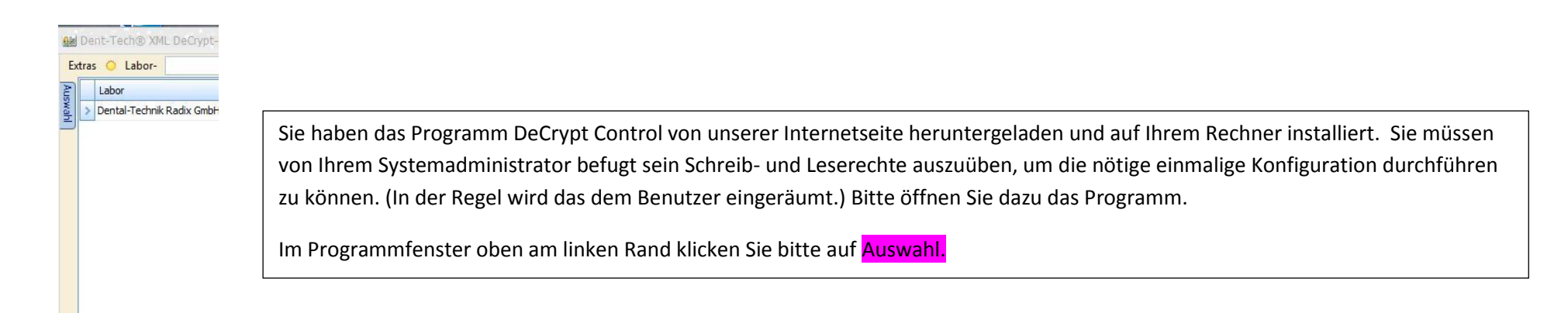

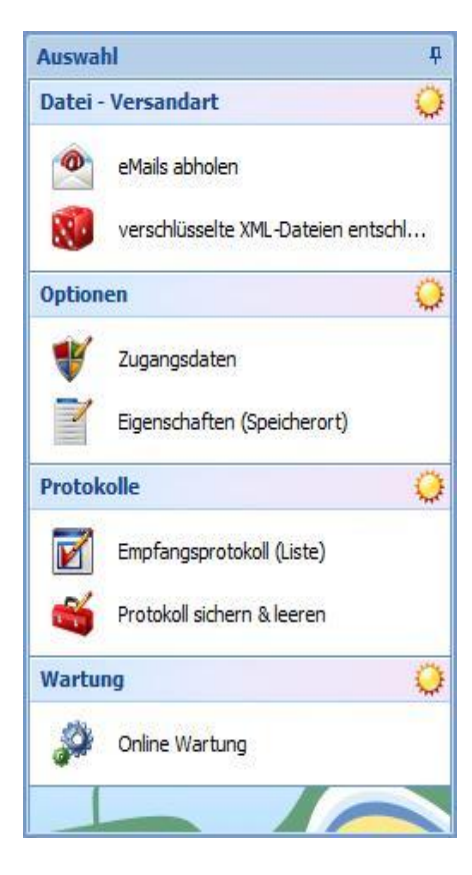

Sie bekommen hier die gesamte Auswahl von DeCrypt Control angezeigt.

Bitte öffnen Sie unter dem Punkt Optionen

Die Auswahl : Zugangsdaten, wobei Sie zunächst aufgefordert werden ein Passwort einzugeben. Das Passwort wählen Sie hierbei selbst aus. Nach der Eingabe des Passwortes drücken Sie auf OK. Bei der ersten Passworteingabe muss das Passwort in der folgenden Zeile wiederholt werden.

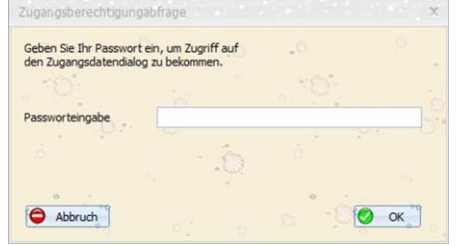

Sie befinden sich dann in dem nachfolgenden Fenster

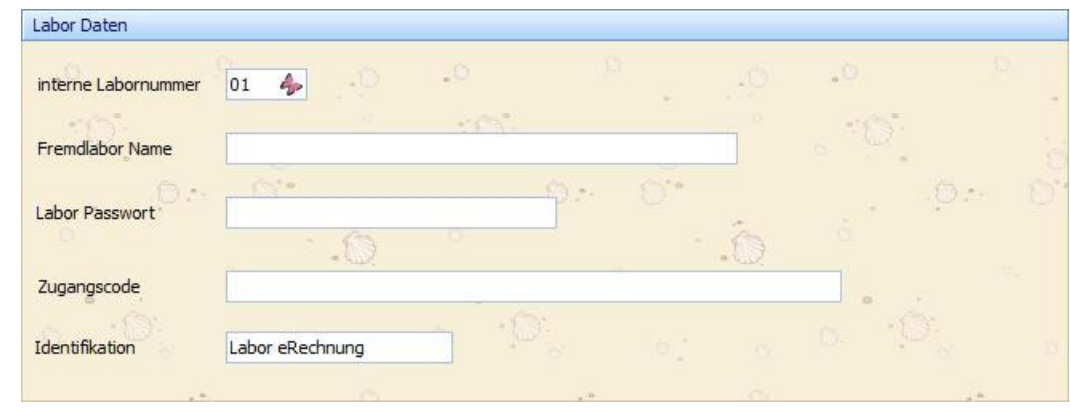

Dies ist der erste Abschnitt des Fensters

In den Feldern:

Interne Labornummer: geben Sie gegebenenfalls mit den Nummern 2-4 weitere zahntechn. Laboratorien ein, falls diese ebenfalls Kunden der BOS GmbH sind. Fremdlabor Name: den Namen des Labors eingeben mit dem Sie zusammenarbeiten

Labor Passwort: Bitte Hier das Passwort eintippen, welches Ihnen von Ihrem Labor mitgeteilt wurde.

Zugangscode: Nur dann ausfüllen, falls Ihr Labor die gesendeten XML-Dateien über einen Server zur Abholung bereitstellt. Der Zugangscode wird Ihnen von Ihrem Labor mitgeteilt.

Identifikation: Dieses Feld ist bereits mit Labor eRechnung vorbelegt. Es muss nur dann verändert werden, falls Ihr Labor diesen Text ändert, was Ihnen dann mitzuteilen ist. Dieses Feld muss nur ausgefüllt werden, falls Sie die XML Dateien per eMail zugesandt bekommen.

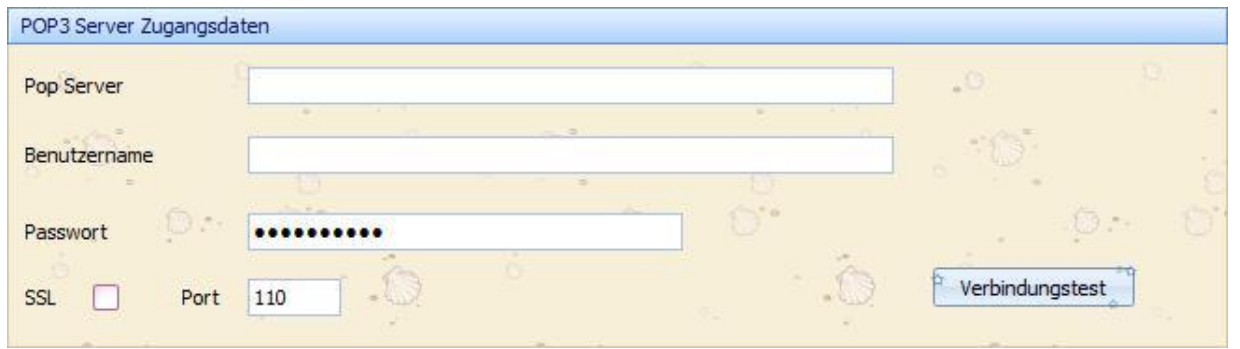

Der zweite Abschnitt dieses Fensters muss nur dann ausgefüllt werden, falls Sie Ihre XML-Dateien per eMail zugesandt bekommen. POP Server: Das Programm muss wissen wo die Dateien gelagert sind, um Sie abholen zu können. Hier müssen Sie wissen, bei welchem Dienst sich Ihre eMail Adresse befindet. Die Namen aller Dienste mit sämtlichen Servernamen finden Sie im Internet unter www.patshaping.de/hilfen ta/pop3\_smtp.htm. Als Beispiel: Ihre eMail Adresse befindet sich unter t-online, so heißt der zugehörige POP Server popmail.t-online.de. Es ist durchaus empfehlenswert sich eine eigene eMail Adresse nur zum Empfang der XML Dateien einzurichten, wobei sich t-online als problemlos erweist. Sollten Sie andere Programme zur Abholung Ihrer Dateien benutzen, so erfragen Sie bitte den Namen Ihres Servers bei Ihrem Systemadministrator, der diese Adresse eingerichtet hat. Benutzername: Bitte geben Sie hier den Namen ein unter dem Ihre eMail Adresse bei Ihrem Dienst (z.B. t-online)registriert ist. Passwort: Bitte geben Sie hier das Passwort ein, welches Sie bei der Registrierung der eMail Adresse angegeben hatten. Jetzt können Sie das Feld VERBINDUNGSTEST anklicken um damit Ihre Angaben sofort auf Richtigkeit zu überprüfen. Die Felder SSL und Port belassen Sie in der Regel.

Sie verlassen das Fenster mit OK und gehen über die Auswahl / Optionen zum Untermenü: Eigenschaften (Speicherort)

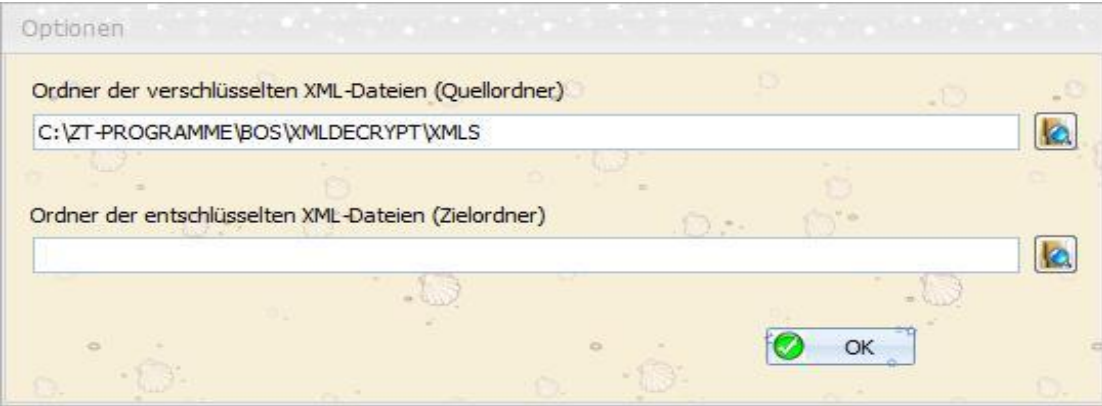

Im geöffneten Fenster des Untermenüs Eigenschaften (Speicherort) finden Sie den

Ordner der verschlüsselten XML(S)-Dateien: Der Pfad dieses Ordners ist durch die Installation des Programms auf Ihrem Rechner bereits vorgegeben und sollte beibehalten werden. Gewünschte Änderungen sollten nur durch Ihren Systemadministrator durchgeführt werden. Nach Abholung der Der XML Dateien werden die zunächst verschlüsselten Dateien autom. hier zwischengespeichert.

Ordner der entschlüsselten XML-Dateien: Hier geben Sie den Pfad des Ordners Ihrer Praxissoftware ein, der die entschlüsselten XML Dateien erwartet. Den Pfad des Ordners hat Ihre Praxissoftware festgelegt und in der Regel mitgeteilt. Über das Icon neben der Eingabezeile können Sie Ihren Ordner evtl. suchen. Mit OK speichern Sie Ihre Eingaben und verlassen das Fenster.

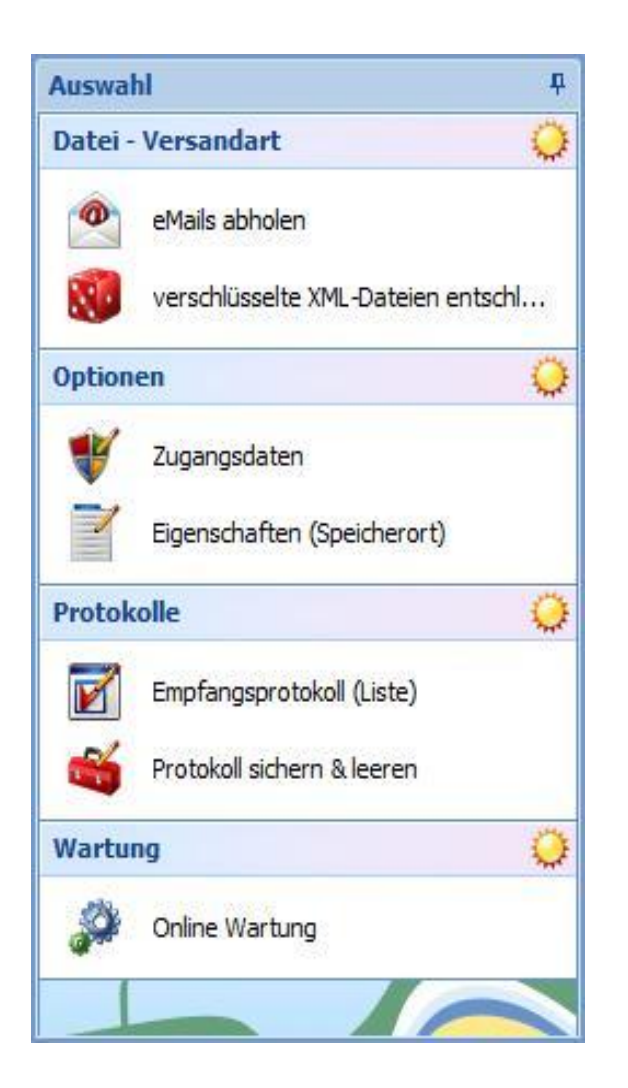

Wollen Sie die XML Dateien abholen müssen Sie das Programm DeCrypt Control öffnen und über die Auswahl auf eMails abholen oder, je nach Einstellung, von Server abholen klicken. Dabei werden die XML Dateien von Ihrer Ablage abgeholt, entschlüsselt und auf Ihren angegebenen Ordner abgelegt und stehen Ihnen damit zum einlesen in Ihre Software bereit.

Das weitere Untermenü : verschlüsselte XML Dateien entschlüsseln ist nur dann zu benutzen, falls eine Datei tatsächlich (noch) nicht autom. entschlüsselt worden sein sollte. Ist das der Fall so würde diese Datei im Fenster angezeigt werden. Das Fenster kann dann auch mit der Funktionstaste F5 aktualisiert werden.

Kommt die Meldung: Fehler beim ver(ent) schlüsseln, so ist das Passwort, welches Ihnen vom Labor mitgeteilt wurde nicht korrekt eingetragen oder mitgeteilt worden. Bitte beachten Sie, dass dieses Passwort keine Umlaute und Sonderzeichen beinhalten darf!

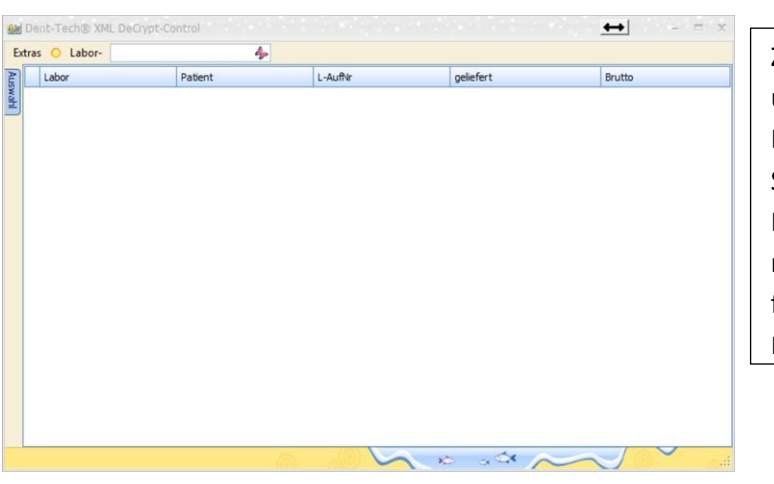

Zum manuellen entschlüsseln: über Auswahl auf verschlüsselte XML Dateien entschlüsseln. Sie können hier auch mit der linken Maustaste die angezeigte Datei markieren und die markierte Datei, falls Sie wollen, mit der rechten Maustaste öffnen oder löschen.

Das Protokoll dient allein der visuellen Bestätigung der erfolgten Übertragung der Dateien.

Sie sollte in regelmäßigen Abständen gesichert und geleert werden.